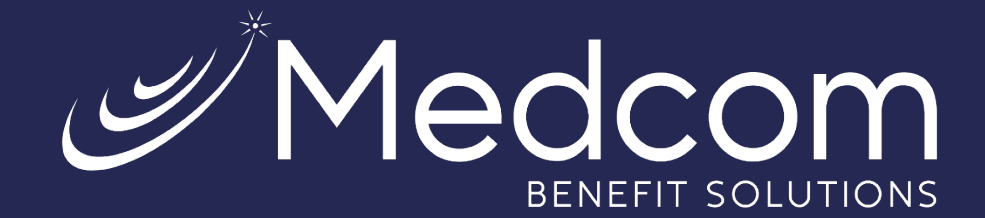

# **Health Savings Account Investments**

Your Guide to Unlocking the Unlimited Potential of Your HSA

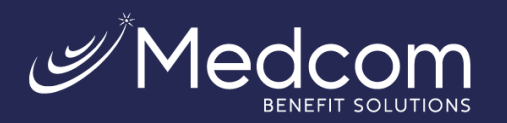

# **Table of Contents**

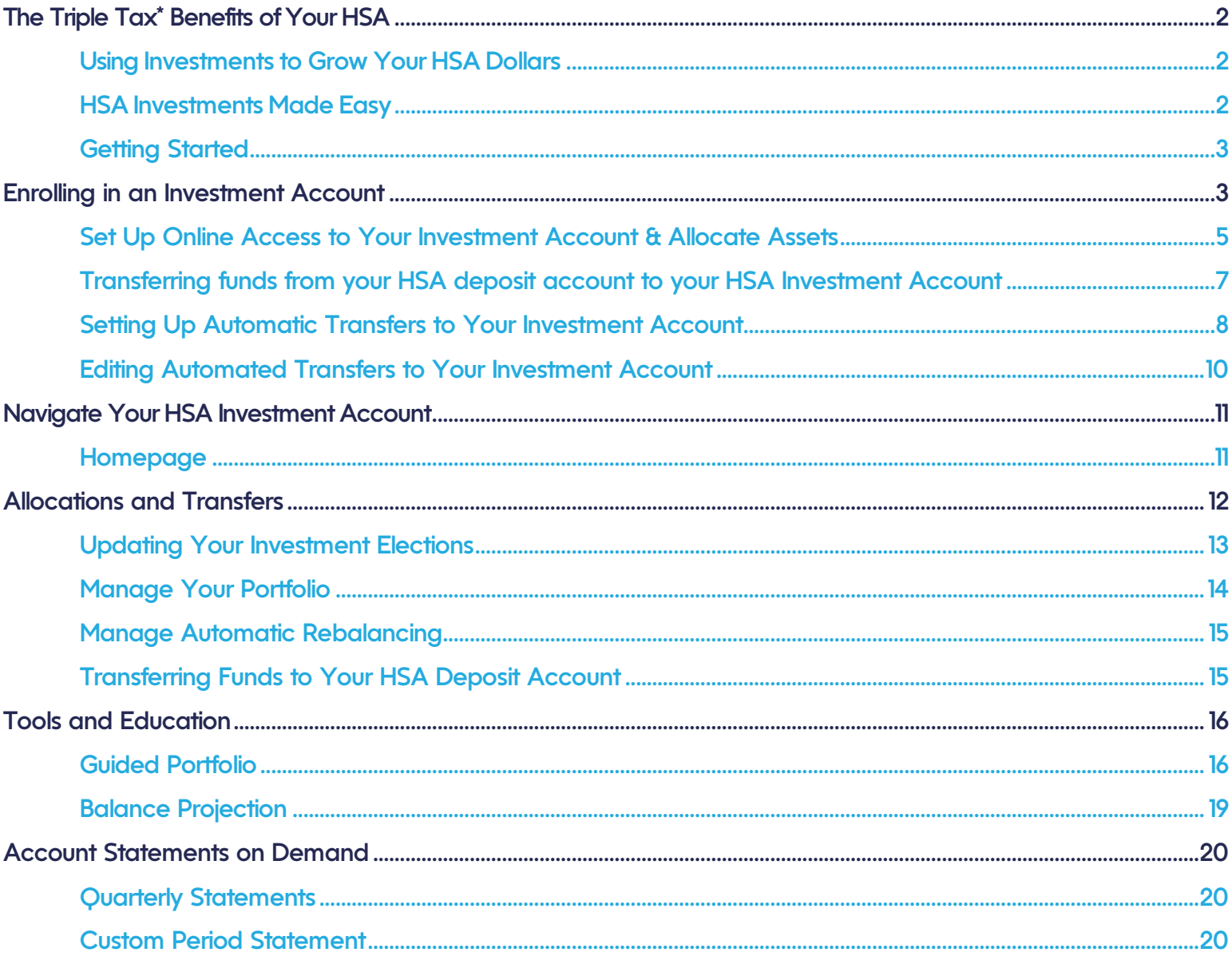

\*All screen shots are for illustrative purposes only and are not intended to provide any investment advice.

Contact Us: (800) 523-7542, option 1 MedcomReceipts@medcombenefits.com www.medcombenefits.com

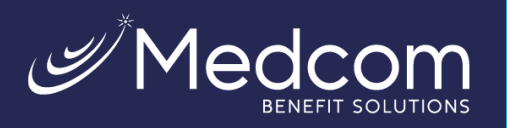

# <span id="page-2-0"></span>The Triple Tax\* Benefits of Your HSA

You have made the smart choice in selecting a Health Savings Account (HSA)! Now it is time to learnhow you can maximize the opportunity that comes with this tax-advantaged\* account.

With an HSA, you get the unparalleled benefits of triple tax savings\* on the dollars you contribute, which include:

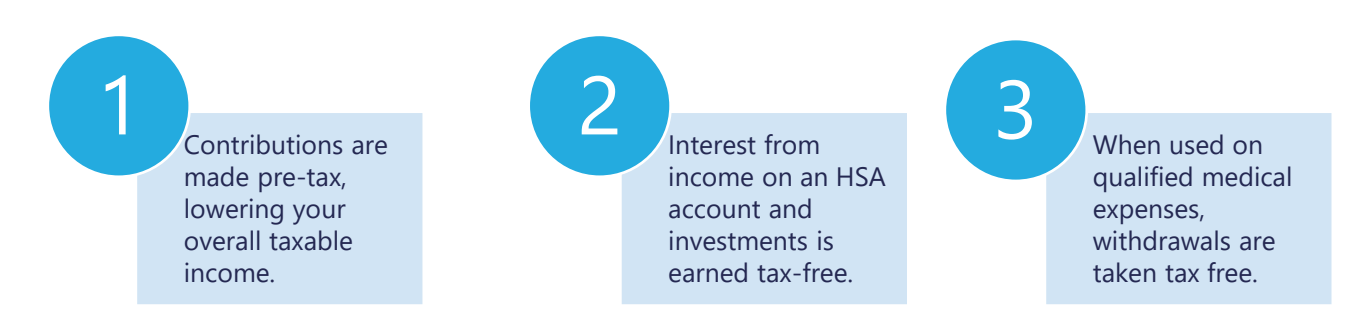

*\*Note: States can choose to follow the federal tax-treatment guidelines for HSAs or establish their own; some states tax HSA contributions. If you have questions about your tax implications, consult your tax advisor. HSA funds used to pay for non-qualifiedmedical expenses are subject to income taxes on the amount and a possible additional 20% penalty if you are under age 65.*

#### <span id="page-2-1"></span>**Using Investments to Grow Your HSA Dollars**

As highlighted above, one of the key benefits of an HSA is the ability for you as the accountholder to invest the dollars you contribute, potentially growing the value of your account over time. In addition tothe benefit of having more dollars to pay for healthcare costs in the future, it may also be a great optionfor retirement savings either in place of or in addition to an IRA or 401(k).

#### <span id="page-2-2"></span>**HSA Investments Made Easy**

Throughout this guide, we will show you how to begin investing your HSA dollars and managing yourinvestment account.

Key things you need to know as you begin:

- **Minimum Balance is Required**: With an HSA account balance over \$1,000, you can establish aninvestment account. Any funds above this threshold can be invested in this account.
- **Investments Are Self-Directed:** You control which mutual funds to invest in.
- **Industry Leading Investment Solution:** Devenir is the advisor for the HSA investments, theyhave been a leader in HSA investments since they were first introduced.
- **Online Account Management**: You can manage your investments online via your HSA account(more details later).

Investments in securities through the HSA Investment account are: **Not FDIC Insured | May Lose Value | No Bank Guarantee**

Contact Us:<br>Page | 2 Contact Us: المساحة المستقلة المستقلة المستقلة المستقلة المستقلة المستقلة المستقلة المستقلة المستقلة<br>1 Alge | 2 Contact Us: المستقلة المستقلة المستقلة المستقلة المستقلة المستقلة المستقلة المستقلة المس (800) 523-7542, option 1 [MedcomReceipts@medcombenefits.com](mailto:MedcomReceipts@medcombenefits.com) www.medcombenefits.com

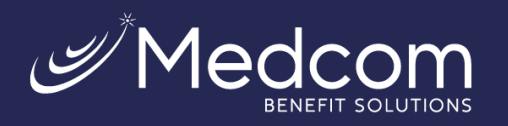

#### <span id="page-3-0"></span>**Getting Started**

Now that you understand the benefits of investing in your HSA, it is time to begin! The following pages will help guide you through your account set-up, as well as provide tips on how to maximize your investment account.

# How To: Setting Up Your HSA Investment Account

## <span id="page-3-1"></span>Enrolling in an Investment Account

Follow the easy steps below to enroll in an HSA investment account.

- 1. First, go to **https://medcom.wealthcareportal.com**  and log in. First time users must register before they can log in.
- 2. From the main menu in the upper left-hand corner, navigate to **Accounts > My Accounts**.

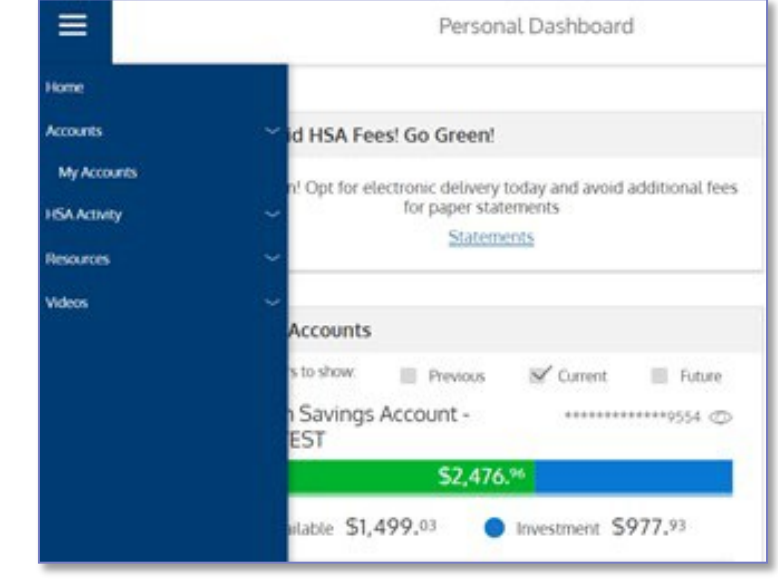

#### 3. Click on

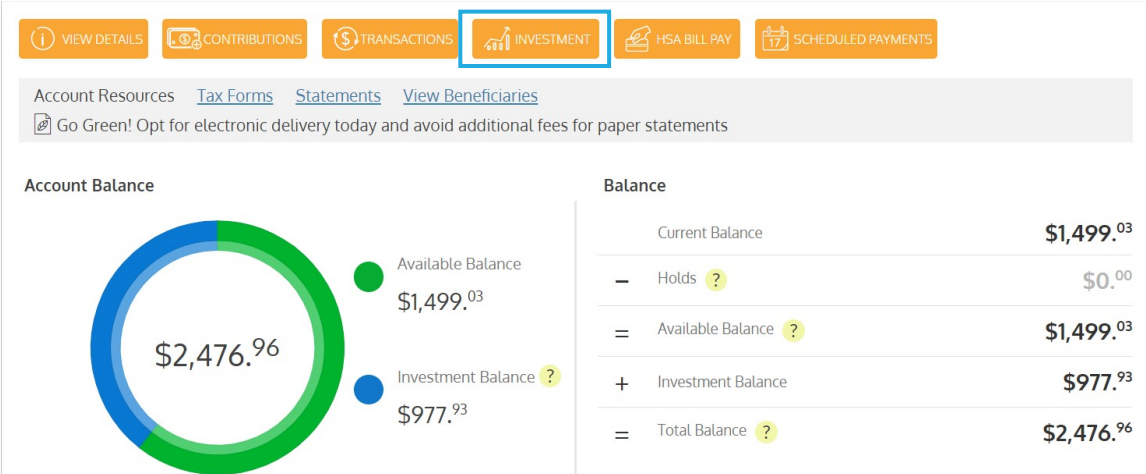

Page | 3 Contact Us: (800) 523-7542, option 1 [MedcomReceipts@medcombenefits.com](mailto:MedcomReceipts@medcombenefits.com) www.medcombenefits.com

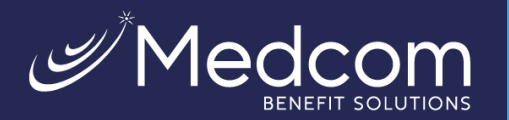

#### 4. Read the *Investment rules for your Health Saving Account* and click on **Apply for An Investment Account.**

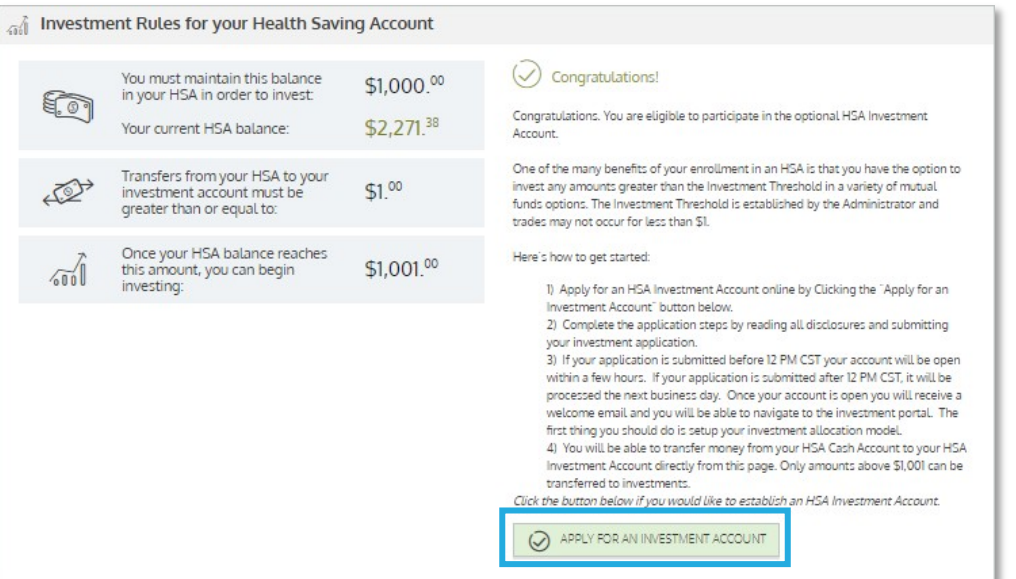

5. Read, understand, and agree to the *HSA Investment Terms and Conditions*, check the confirmation box if you consent and click **Submit.**

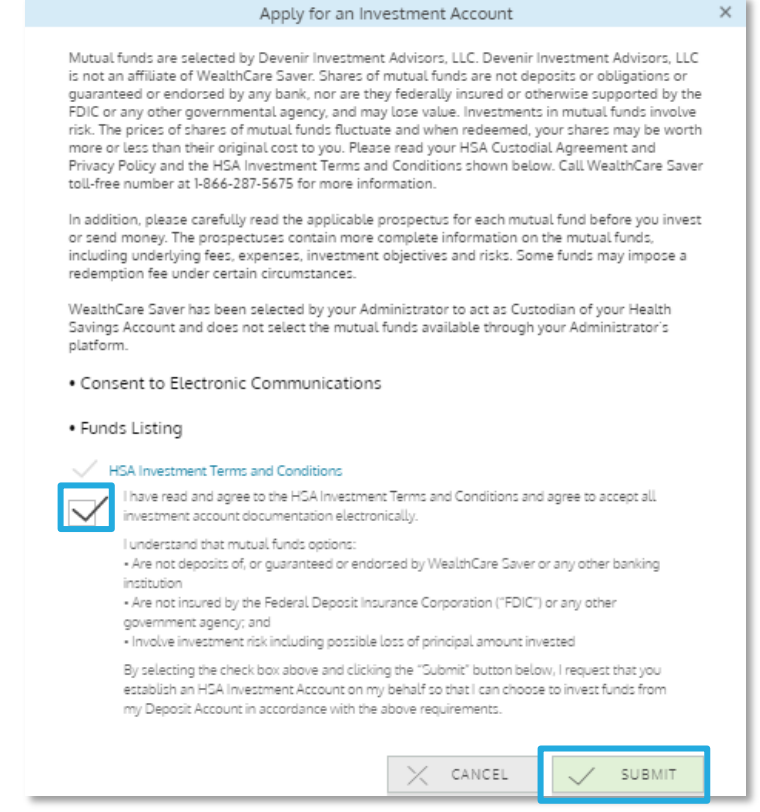

Page | 4 Contact Us: (800) 523-7542, option 1 [MedcomReceipts@medcombenefits.com](mailto:MedcomReceipts@medcombenefits.com) www.medcombenefits.com

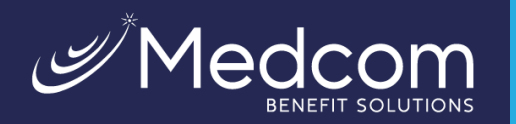

6. The below screenshot will appear confirming enrollment. The application will process within 2-3 business days.

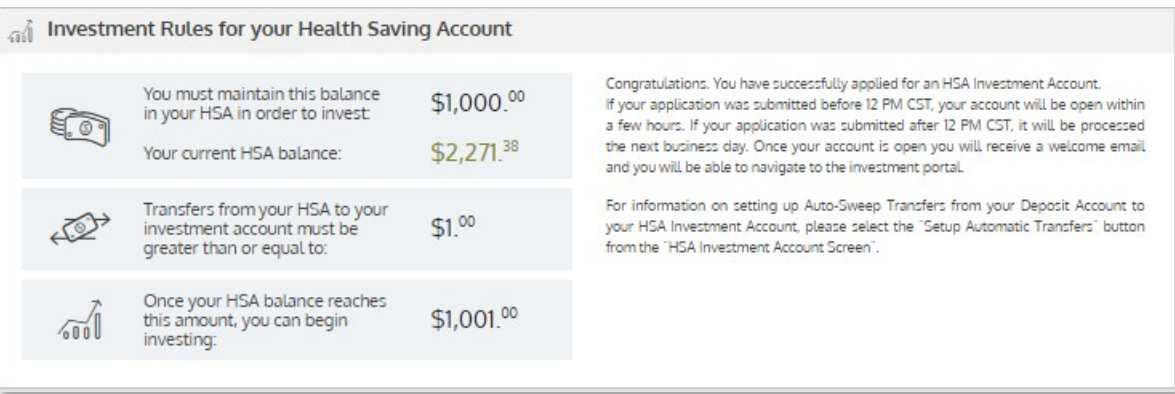

#### <span id="page-5-0"></span>**Set Up Online Access to Your Investment Account & Allocate Assets**

Once your investment account has been opened, you can follow these easy steps to set up online access to your account.

Once logged into the member website, click **Accounts > My Accounts > Investment > View/Trade**. You will manage your investment account through our HSA investment partner's website. If a new window does not open automatically, check, and disable your pop-blocker within the browser window.

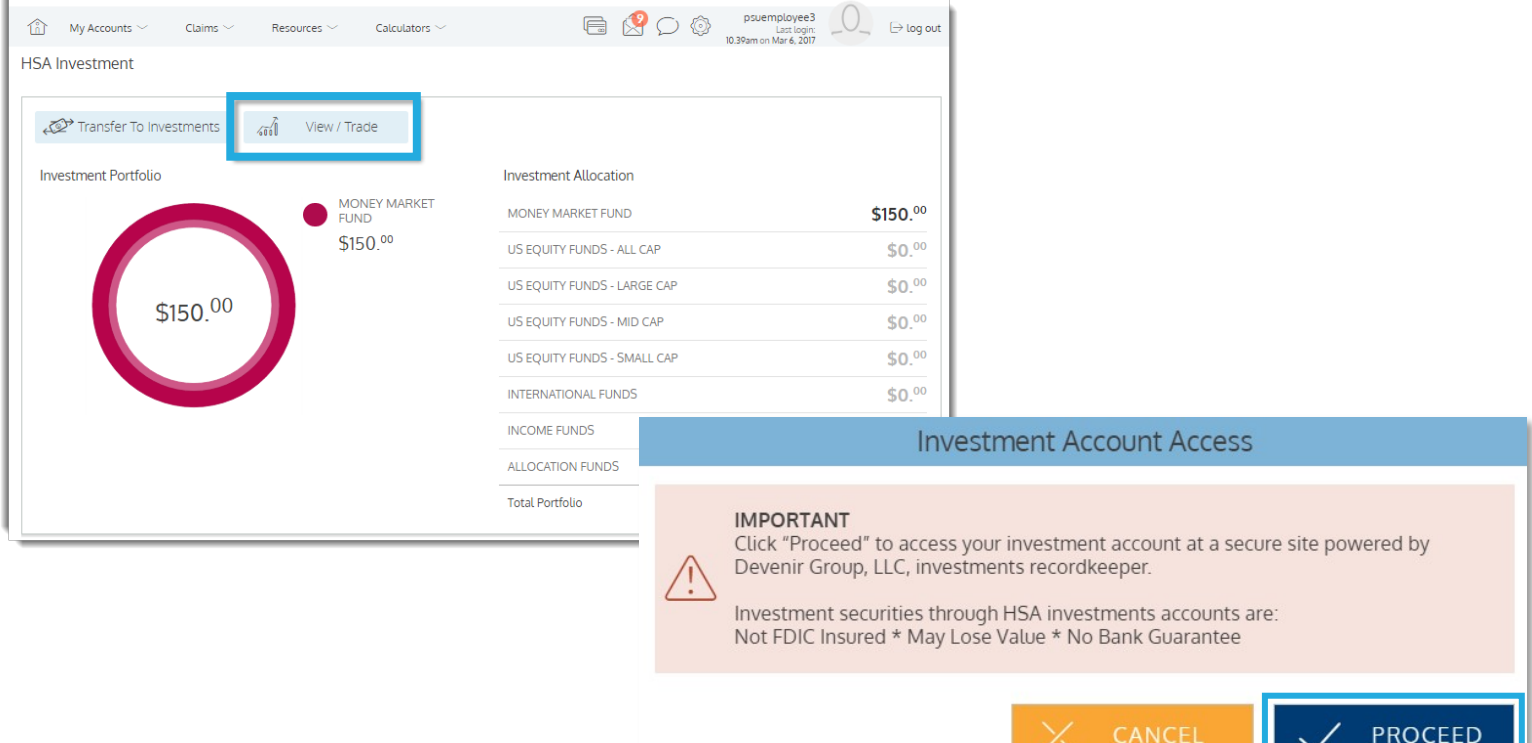

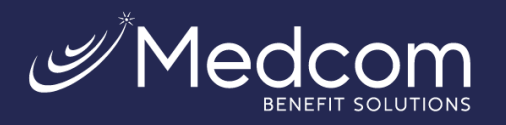

You will be taken to the investment account homepage where you can begin managing your account, including setting up your investment elections. (See 'How to: Maximize Your HSA Investment Account', page 14, for more information).

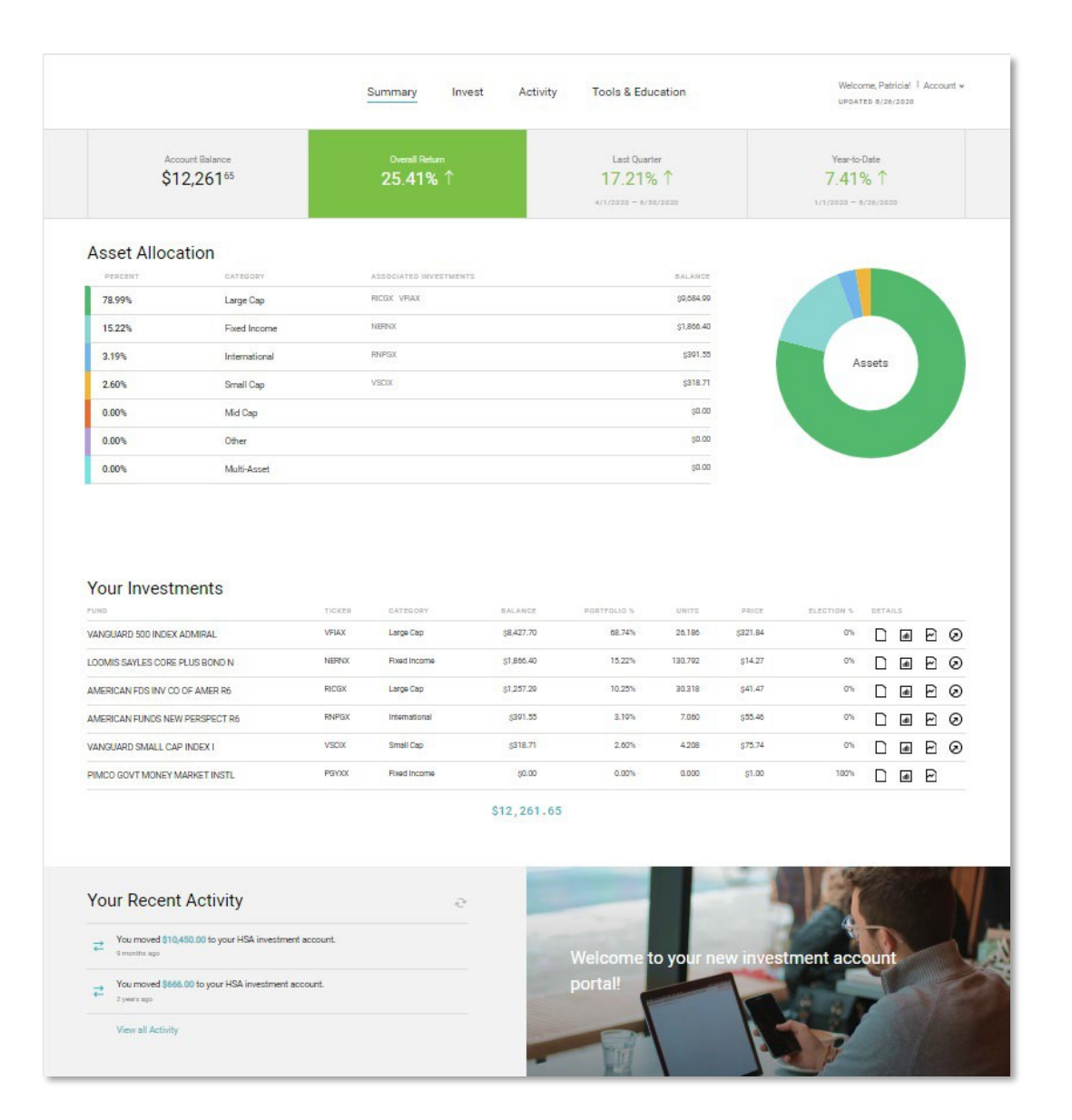

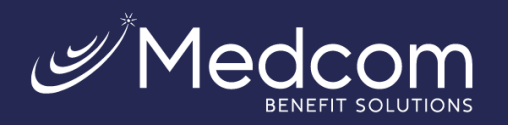

#### <span id="page-7-0"></span>**Transferring funds from your HSA deposit account to your HSA Investment Account**

Follow the steps below to begin funding your HSA investment account from your HSA deposit account.

1. Once logged into your account, click **Accounts > My Accounts > Investment > Transfer to Investments**. If a new window does not open automatically, check, and disable your pop-up blocker within the browser window

Enter the amount that you want to transfer next to **Transfer Amount**. Then click **Submit.**

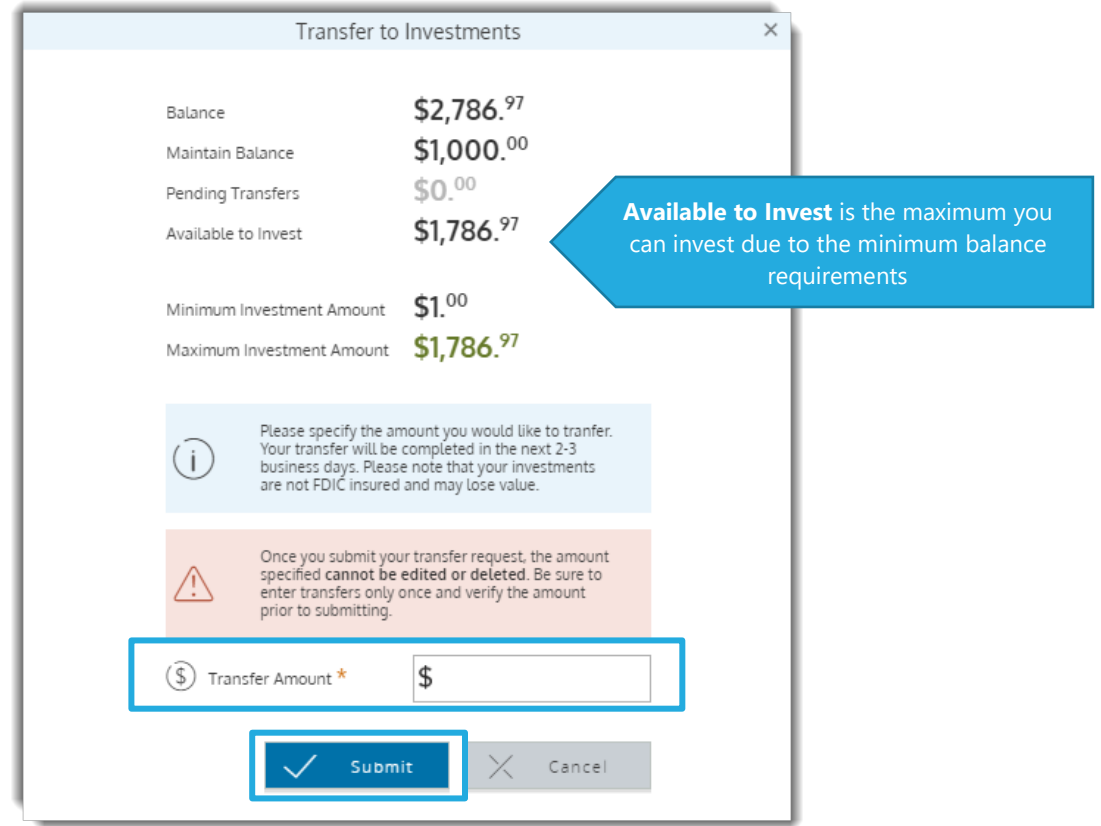

2. A window will open to confirm that your transfer was submitted successfully. Read the information regarding transfer timing and click **Close**.

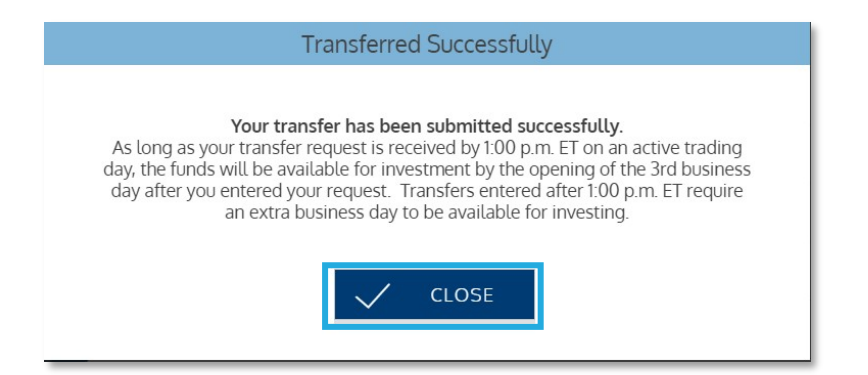

Page | 7 Contact Us: (800) 523-7542, option 1 [MedcomReceipts@medcombenefits.com](mailto:MedcomReceipts@medcombenefits.com) www.medcombenefits.com

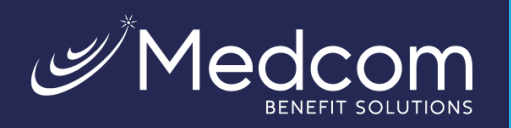

#### 3. You should then see the transaction as a **Pending Transfer**.

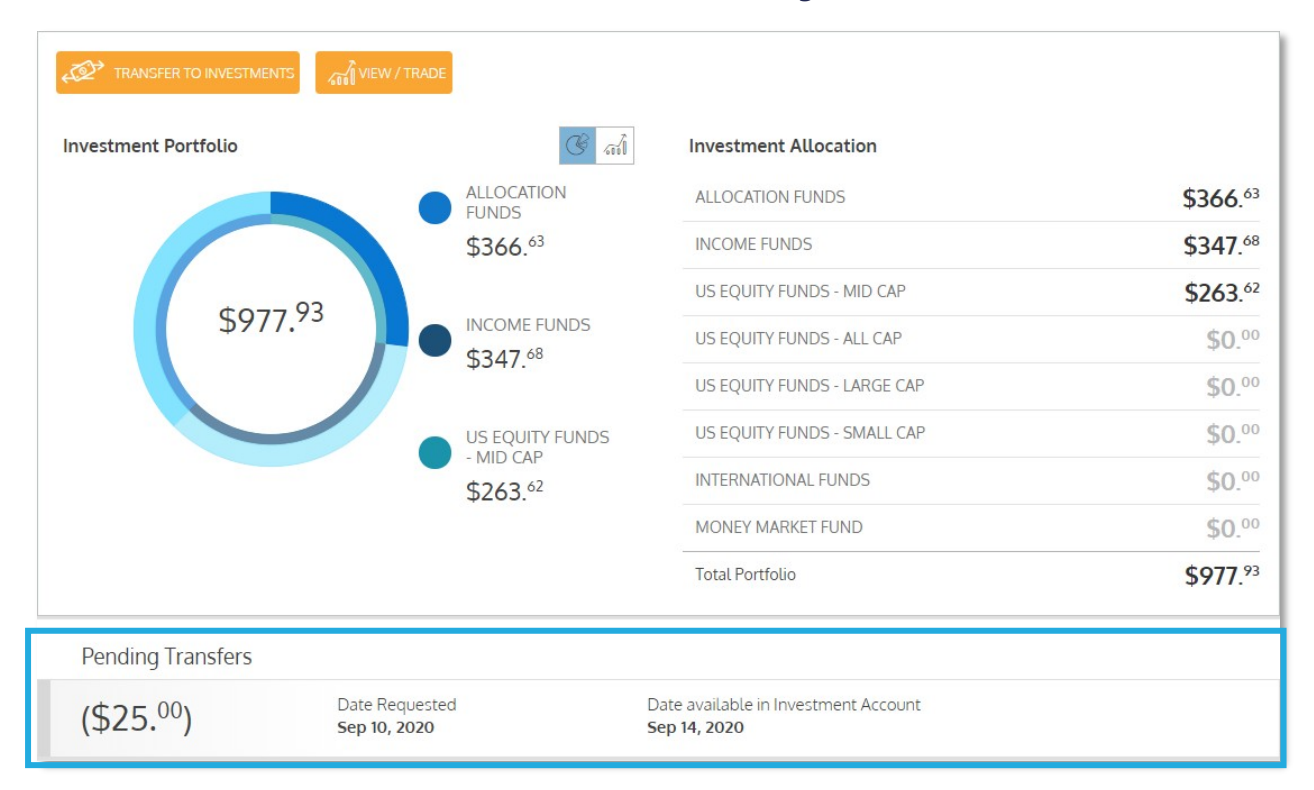

#### <span id="page-8-0"></span>**Setting Up Automatic Transfers to Your Investment Account**

Once your investment account has been opened, you can also choose to setup automatic transfers from your HSA cash account to your investment account.

Once logged into the member website, click **Accounts > My Accounts > Investment > Setup Automatic Investment Transfers**.

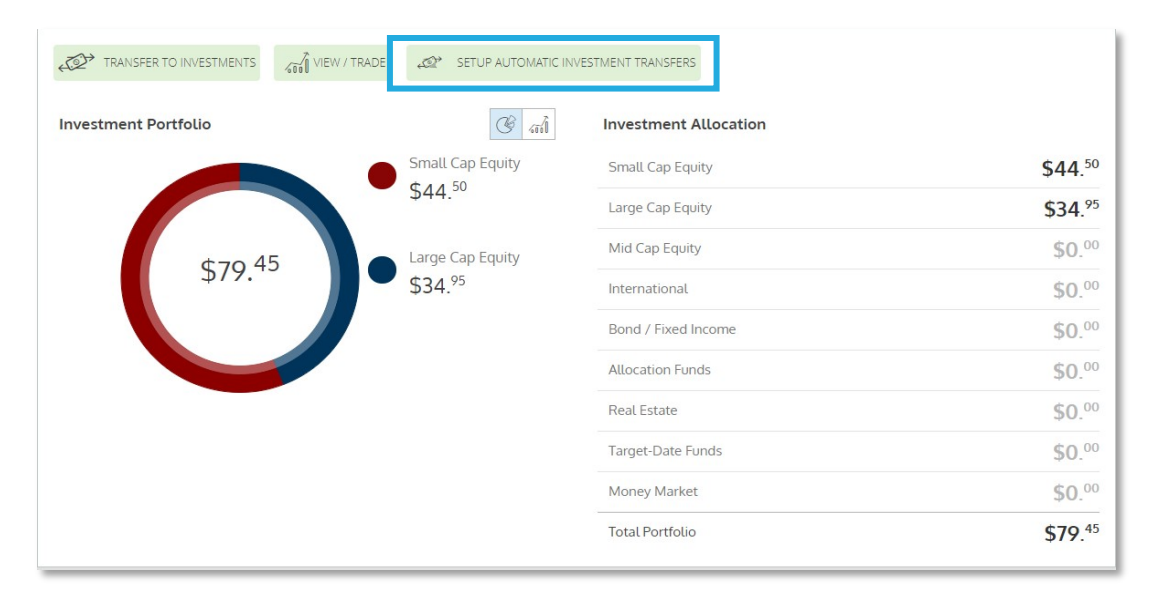

Page | 8 Contact Us: (800) 523-7542, option 1 [MedcomReceipts@medcombenefits.com](mailto:MedcomReceipts@medcombenefits.com) www.medcombenefits.com

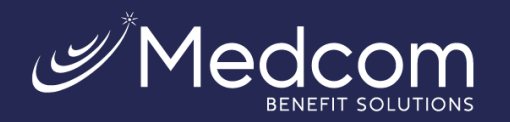

Fill in the balance to be maintained in your cash account and the minimum amount to automatically transfer to your investment account.

Check the confirmation box and click **Submit.**

<span id="page-9-0"></span>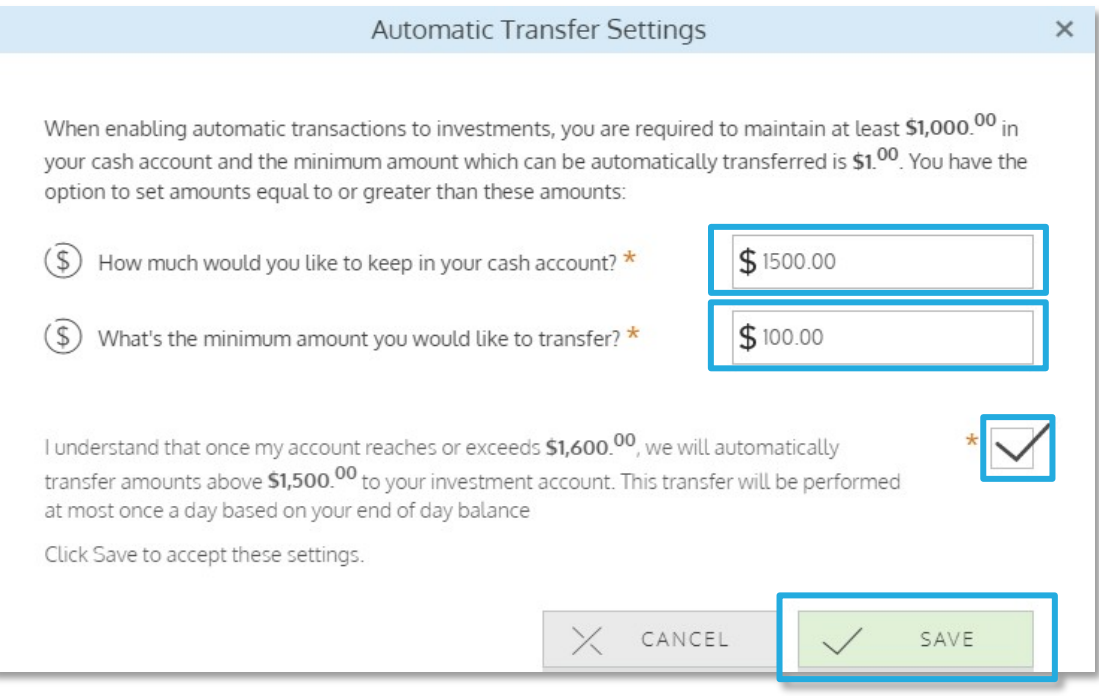

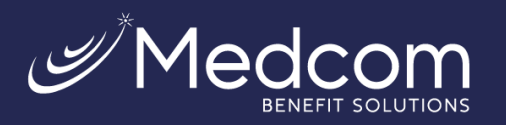

#### **Editing Automated Transfers to Your Investment Account**

Once your automatic transfers have been enabled, you can cancel or edit the automatic transfers from your HSA cash account to your investment account.

Once logged into the member website, click **Accounts > My Accounts > Investment > Edit Automated Investment Transfer**.

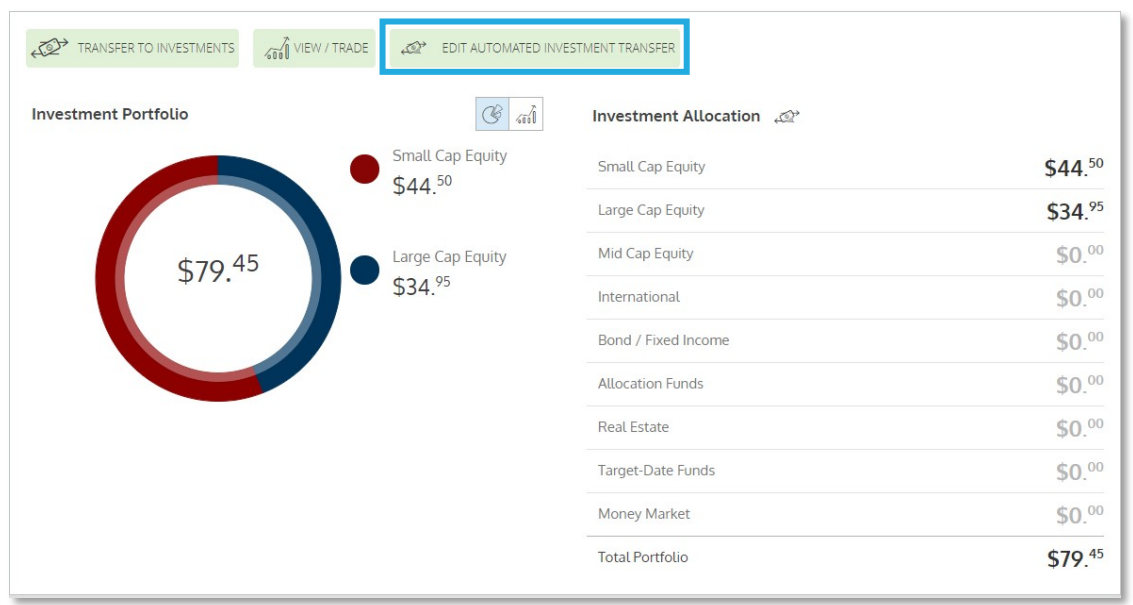

#### Select **Turn Off Auto Transfer** or **Edit**.

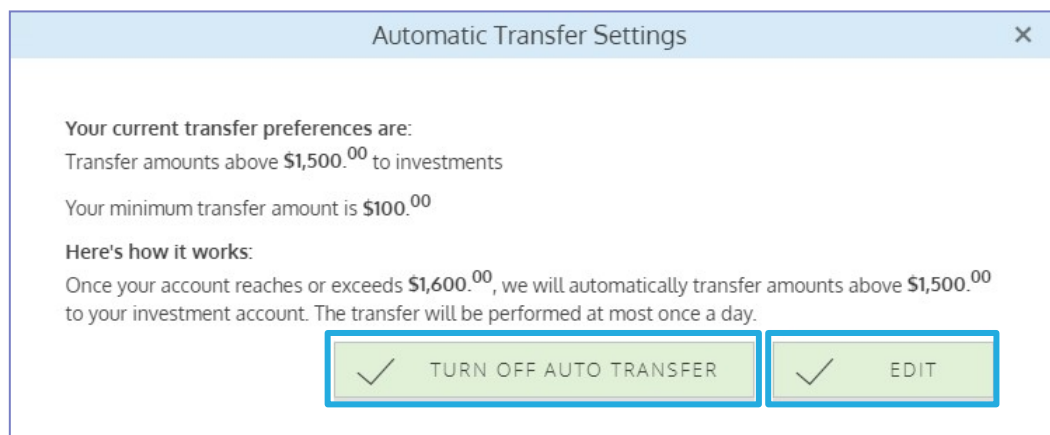

To cancel or edit automatic transfer amounts, fill in the new balance to be maintained in your cash account and the new minimum amount to automatically transfer to your investment account.

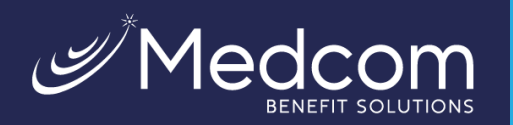

#### Check the confirmation box and click **Submit.**

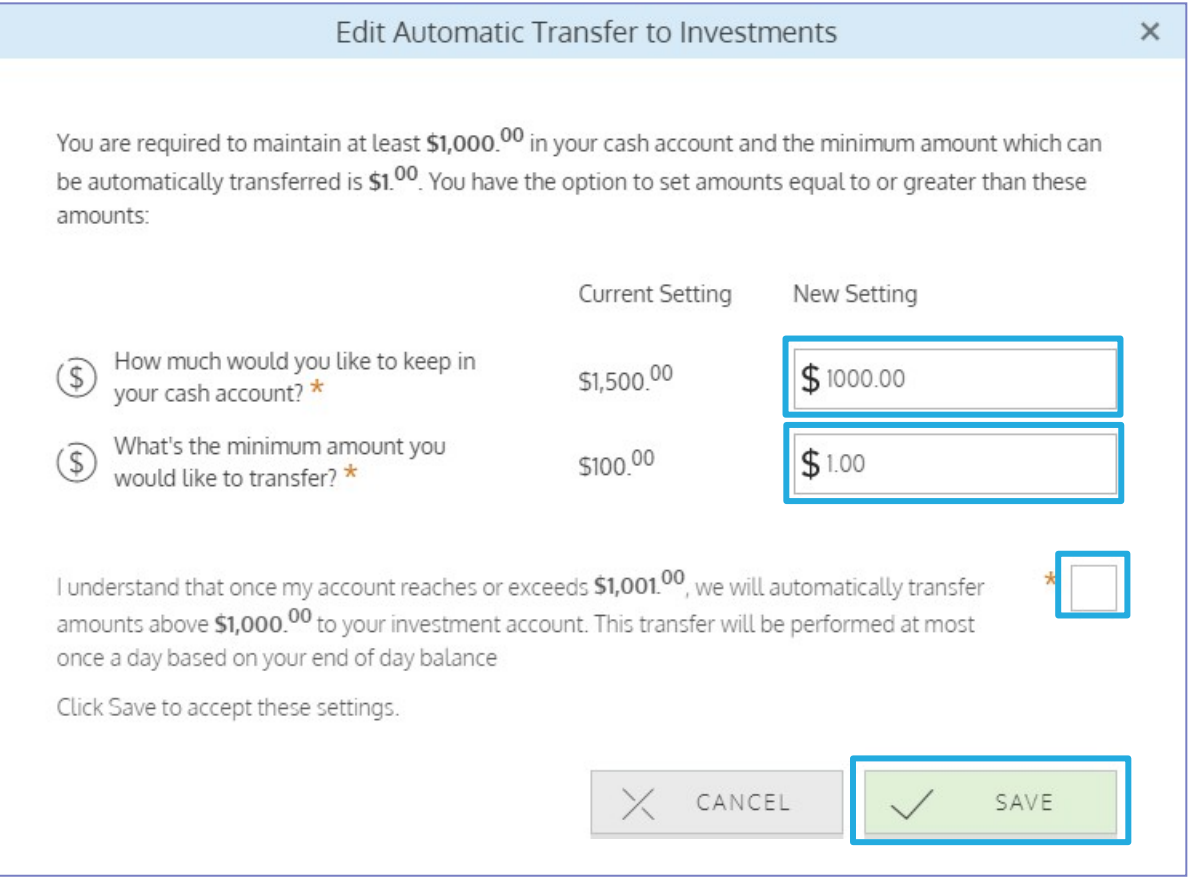

# How To: Maximizing Your HSA Investment Account

# <span id="page-11-0"></span>Navigate Your HSA Investment Account

<span id="page-11-1"></span>To unlock the full value of your HSA investment account, reference these actions when using your account.

#### **Homepage**

Each time you access your HSA investment account **Accounts > My Accounts > Investment > View/Trade**, you will come to your investment account homepage and summary. From this page, youcan navigate to adjust allocations, manage portfolio, manage rebalancing, view statements and more!

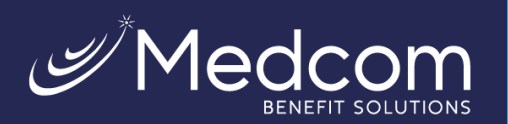

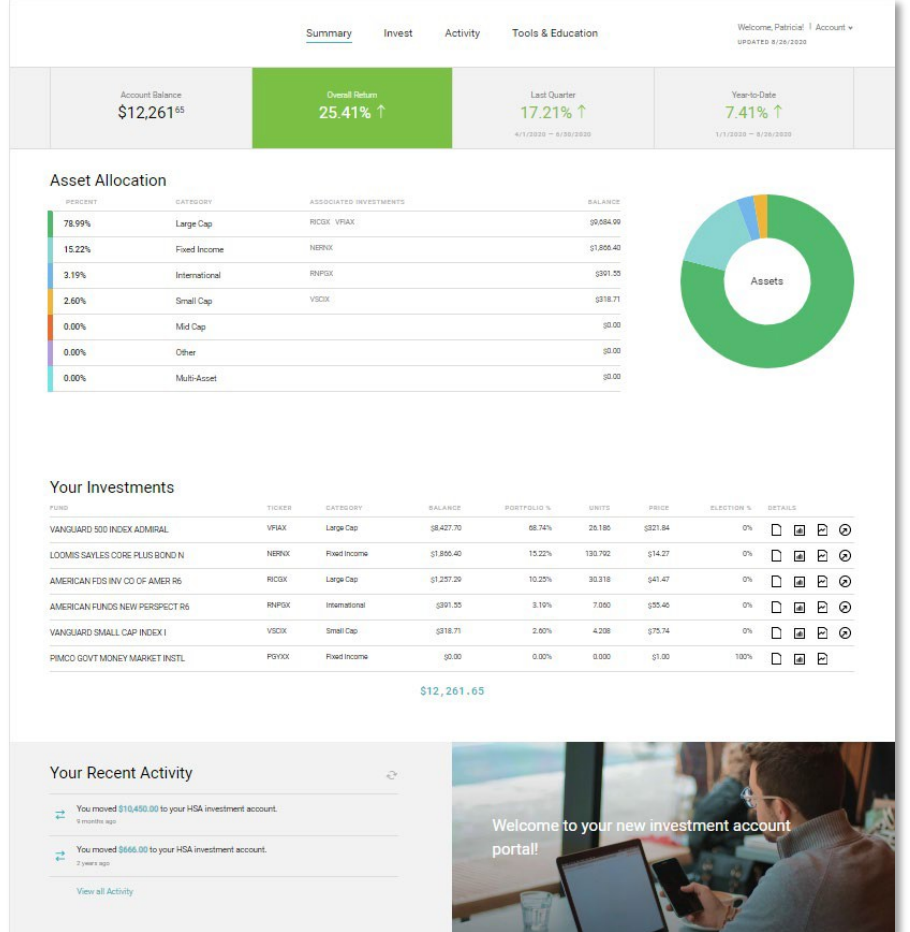

## <span id="page-12-0"></span>Allocations and Transfers

Reference these tips when you want to update your investment elections, transfer funds between investments, and more!

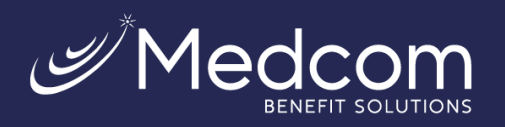

#### <span id="page-13-0"></span>**Updating Your Investment Elections**

To update your elections, select **Set Future Investment Elections** from the **Invest** drop down as shown below**.**

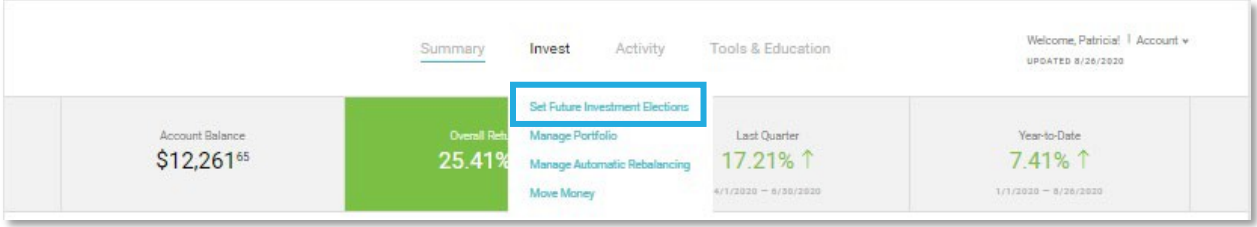

Here you can make, by percentage, investment elections for all new funds that you transfer to your investment account. Total percentages must add up to 100%. **Note: any dividends received from your investments are reinvested back into the mutual fund that paid the dividend.**

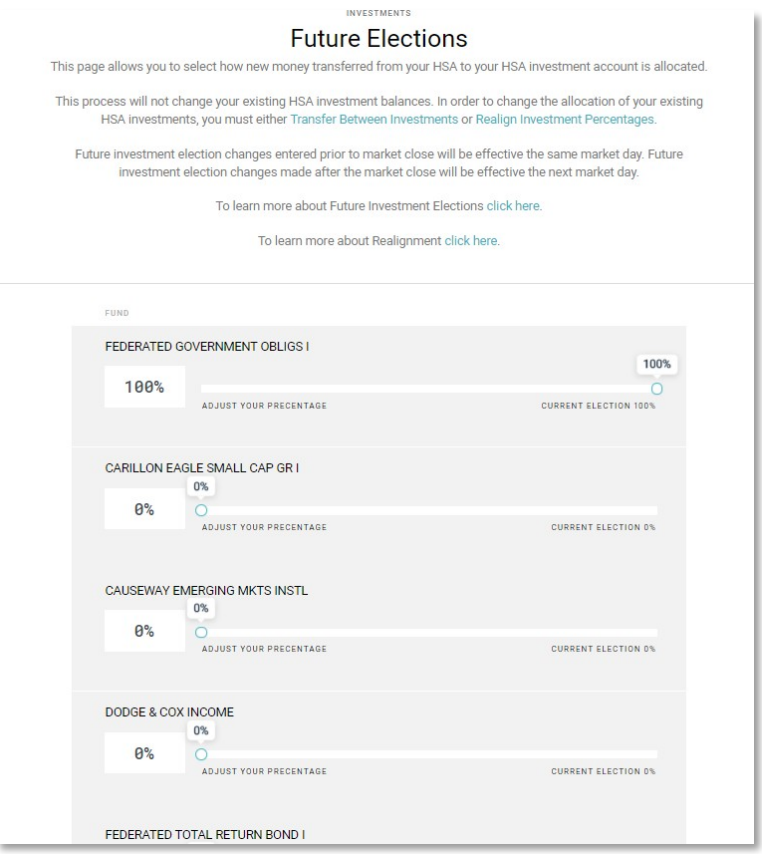

Page | 13 Contact Us: (800) 523-7542, option 1 [MedcomReceipts@medcombenefits.com](mailto:MedcomReceipts@medcombenefits.com) www.medcombenefits.com

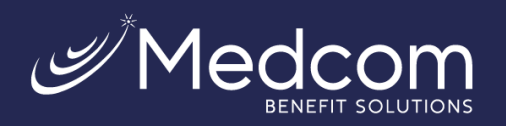

#### <span id="page-14-0"></span>**Manage Your Portfolio**

#### **Invest > Manage Portfolio > Realign Investment Percentages**

This page allows you to realign investment percentages or transfer between investments.

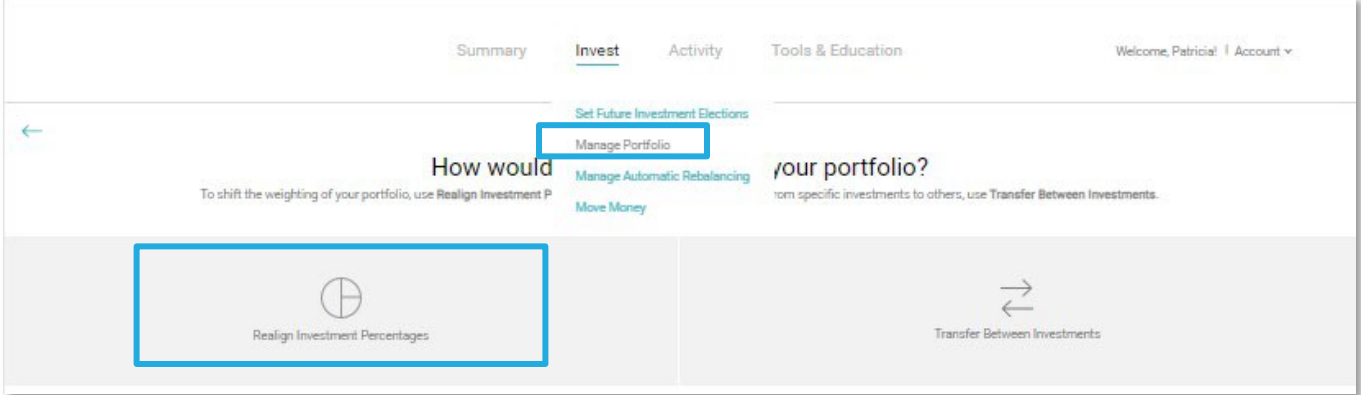

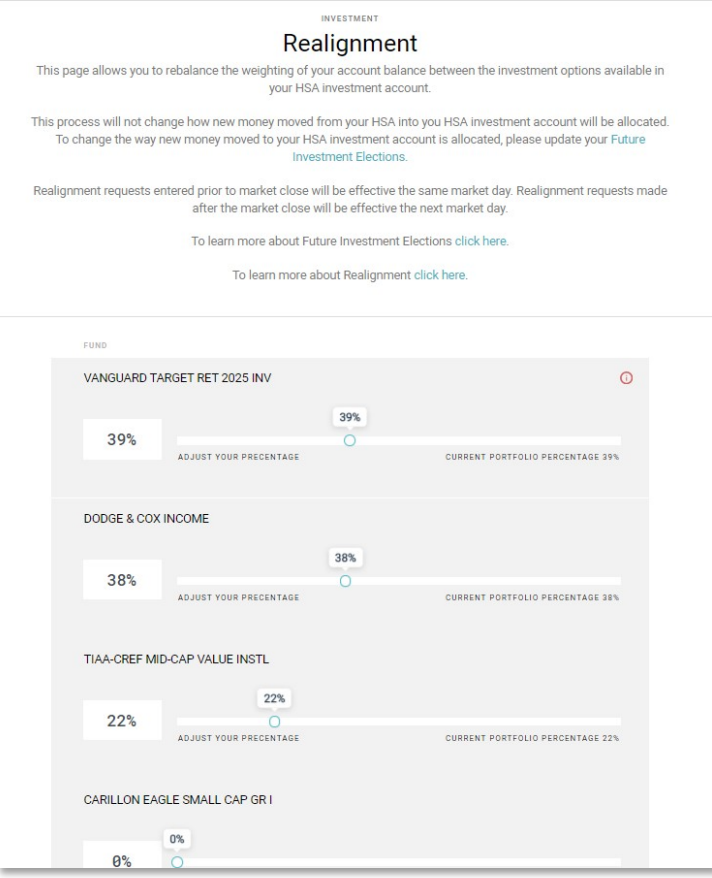

Page | 14 Contact Us: (800) 523-7542, option 1 [MedcomReceipts@medcombenefits.com](mailto:MedcomReceipts@medcombenefits.com) www.medcombenefits.com

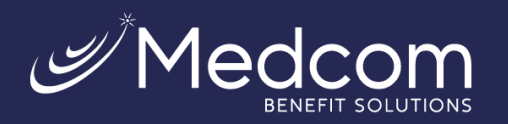

#### <span id="page-15-0"></span>**Manage Automatic Rebalancing**

#### **Invest > Manage Automatic Rebalancing**

Choose this option if you would like set-up automatic rebalancing of the portfolio.

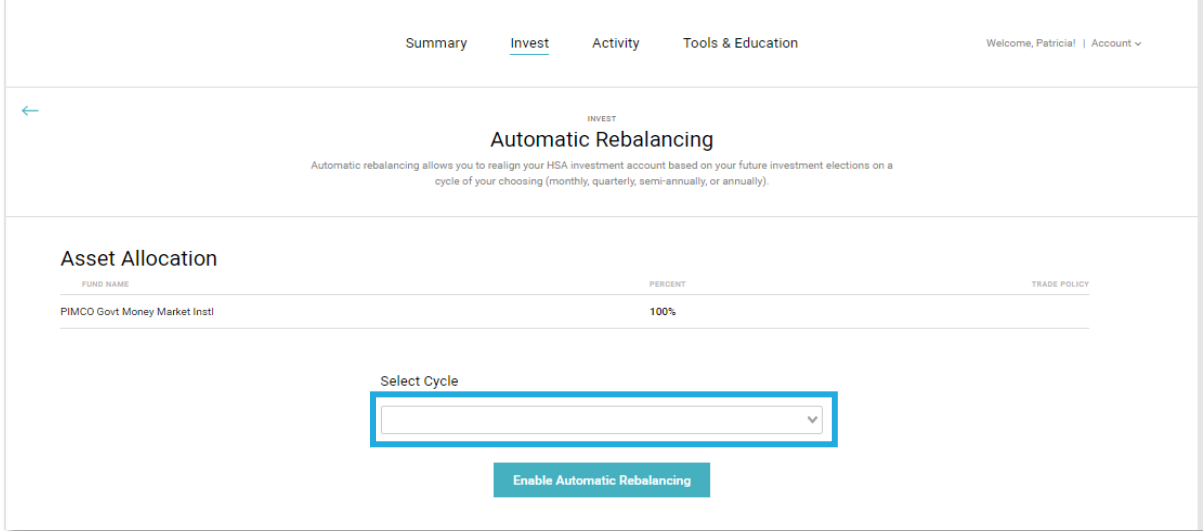

#### <span id="page-15-1"></span>**Transferring Funds to Your HSA Deposit Account**

#### **Invest > Move Money**

You can also transfer an amount from your HSA investment account back to your HSA deposit account. The system will sell mutual funds up to the amount entered in the Transfer Amount field. Sells for transfers back to the base account are pro-rata based upon current balance percentage by fund.

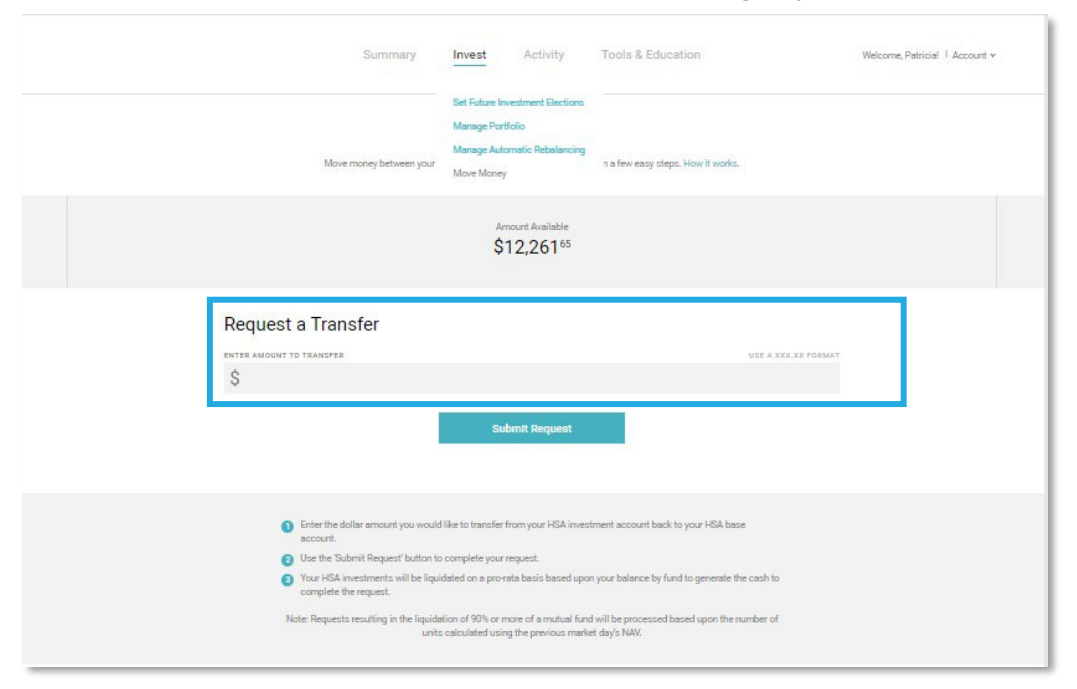

Contact Us:<br>Page | 15 Contact Us: المساحة المستقلة المستقلة المستقلة المستقلة المستقلة المستقلة المستقلة المستقلة المستقلة (800) 523-7542, option 1 [MedcomReceipts@medcombenefits.com](mailto:MedcomReceipts@medcombenefits.com) www.medcombenefits.com

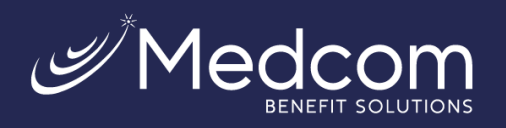

# <span id="page-16-1"></span><span id="page-16-0"></span>Tools and Education

#### **Guided Portfolio**

The HSA Guided Portfolio allows HSA investment accountholders to personalize their asset allocation, using a variety of criteria including general health, HSA financial metrics and risk appetite.

To access the HSA Guided Portfolio, select **Tools and Education > HSA Guided Portfolio**

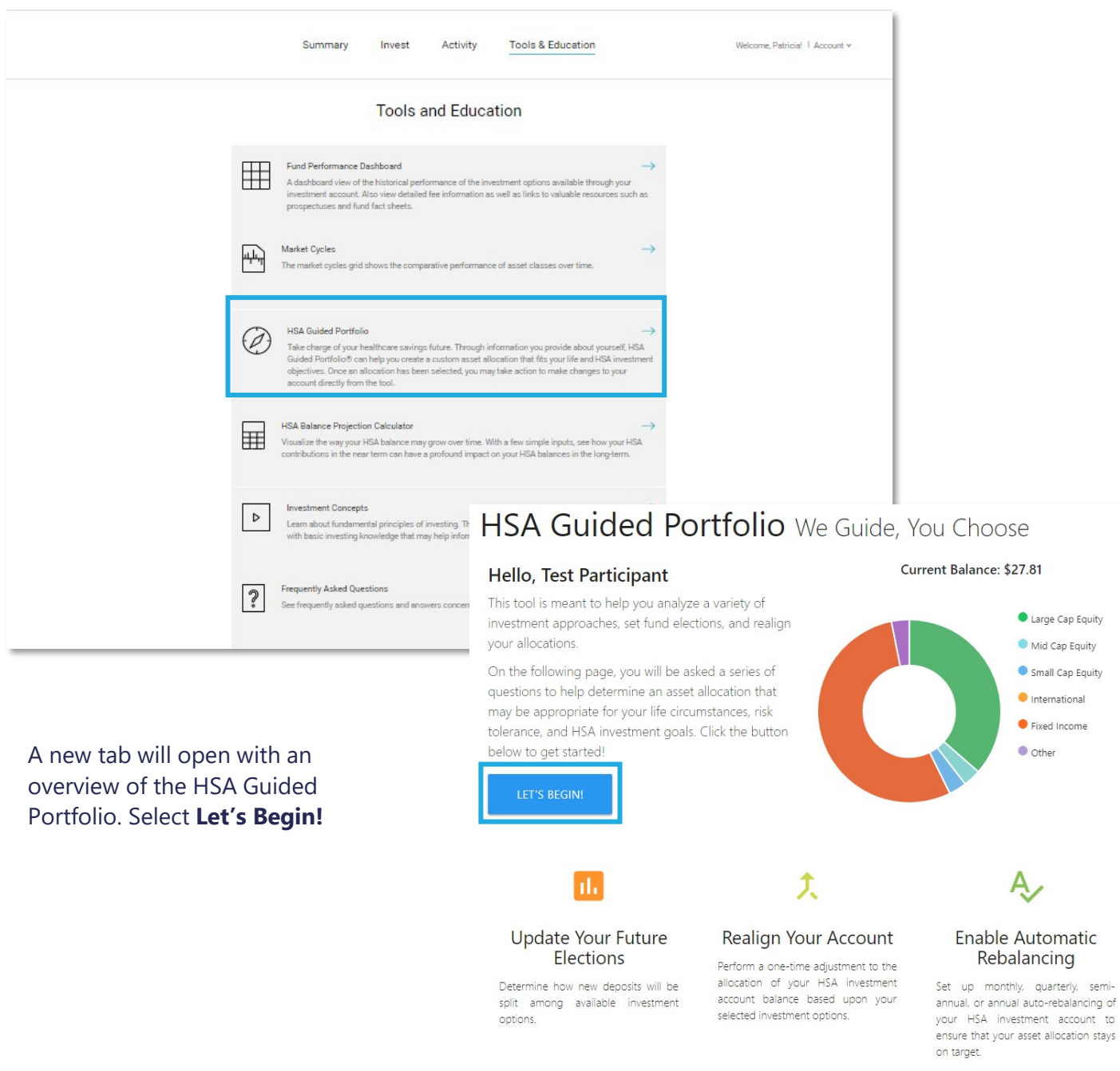

Page | 16 Contact Us: (800) 523-7542, option 1 [MedcomReceipts@medcombenefits.com](mailto:MedcomReceipts@medcombenefits.com) www.medcombenefits.com

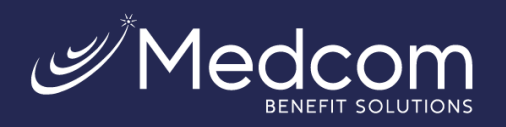

Complete the questions on the HSA Investment Planner page and select **Calculate** to view the new allocations.

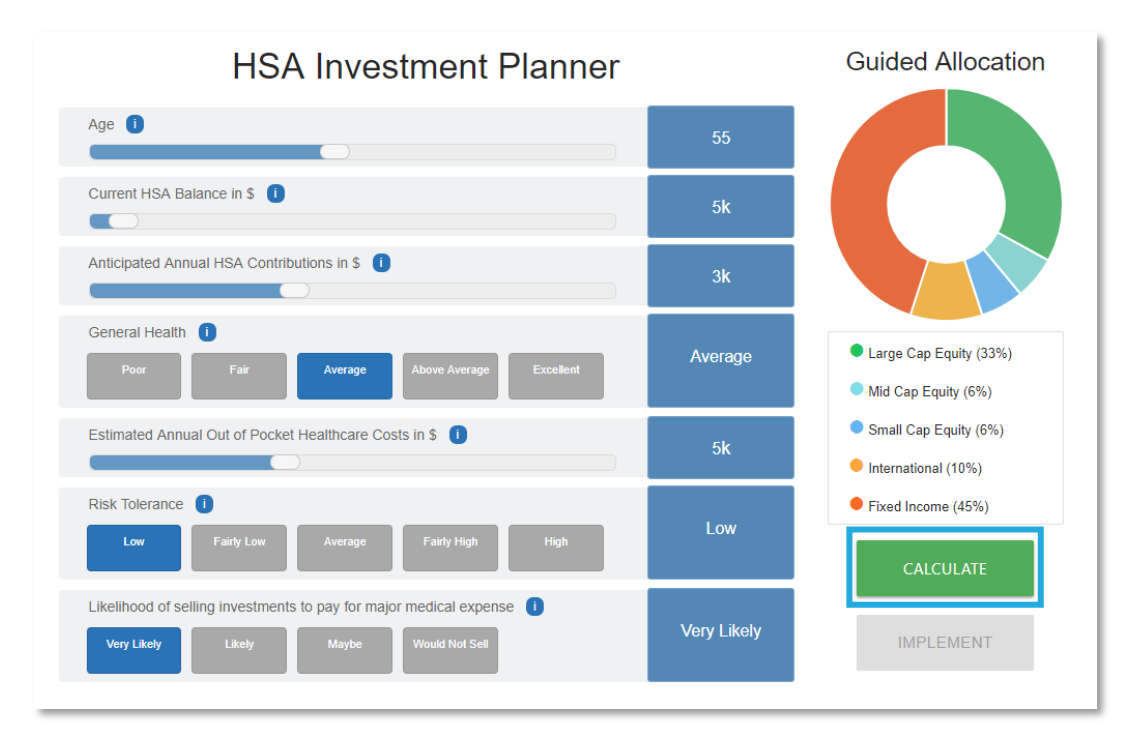

#### If you would like to implement the new allocations, select **Implement**.

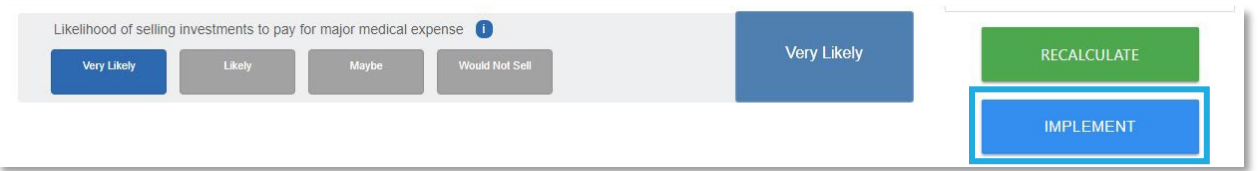

A window will appear with instructions on how to complete the next page, select **I'm Ready!**

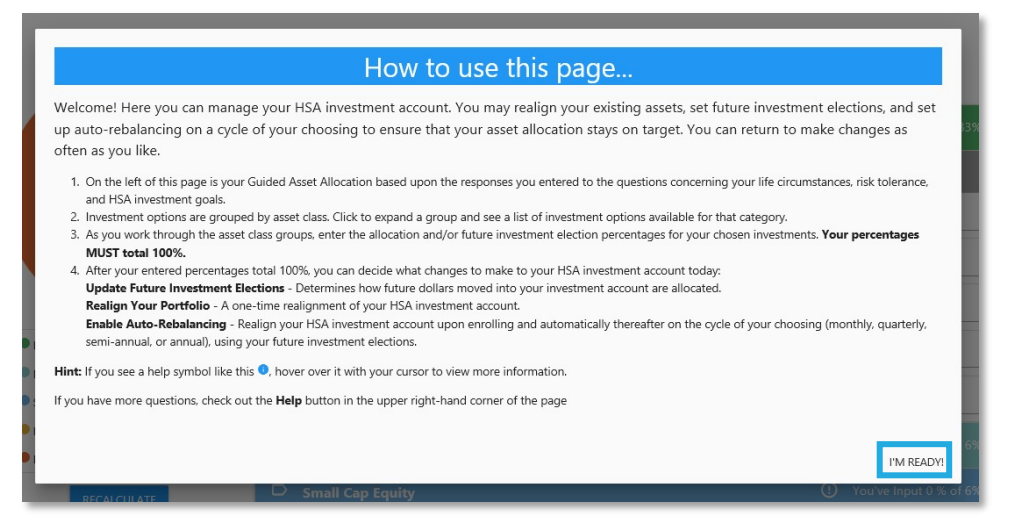

Page | 17 Contact Us: (800) 523-7542, option 1 [MedcomReceipts@medcombenefits.com](mailto:MedcomReceipts@medcombenefits.com) www.medcombenefits.com

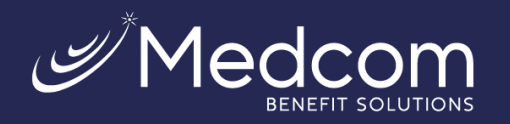

You can update the election percentages based on the results from the questions you previously answered. You are not required to follow these results, but the election percentages must total 100%.

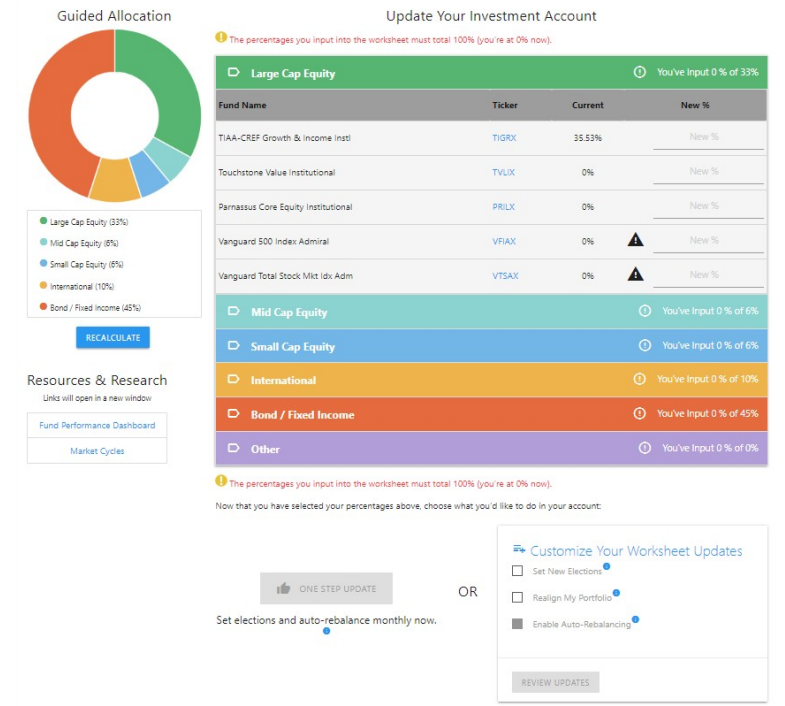

Once the percentages are updated, the **One Step Update** button and **Customize Your Worksheet Updates**  becomes available. The **One Step Update** will set elections, rebalance, and enroll in monthly auto-rebalancing.

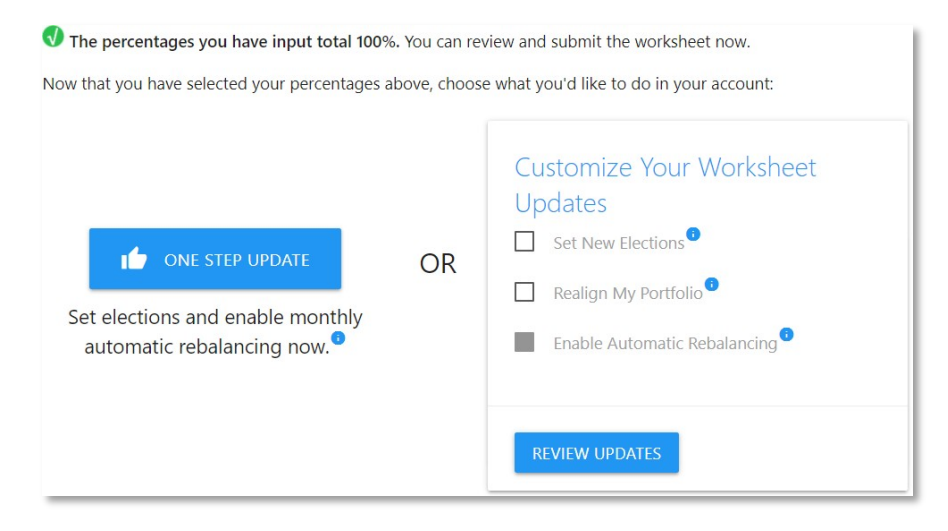

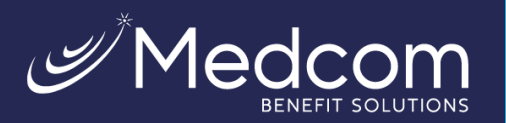

A popup window will appear to confirm the changes. If elections are correct, select **Submit**.

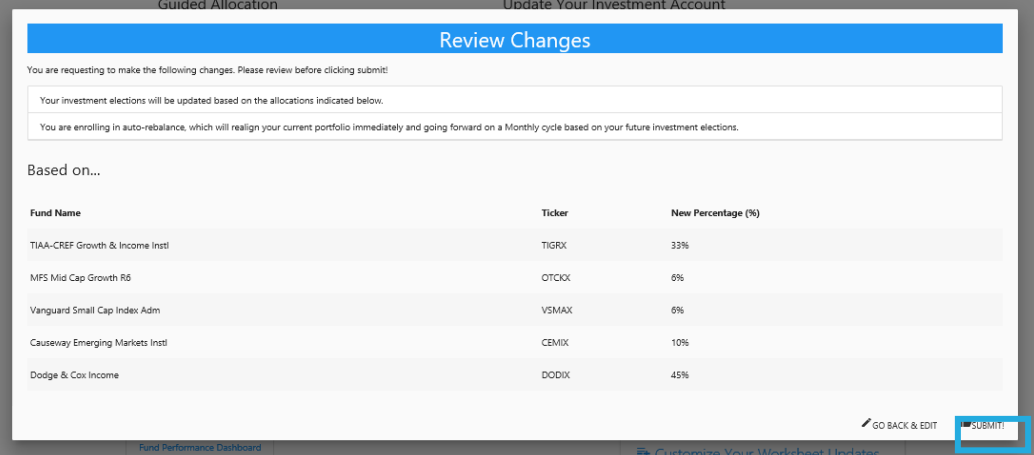

A confirmation page will appear showing your elections.

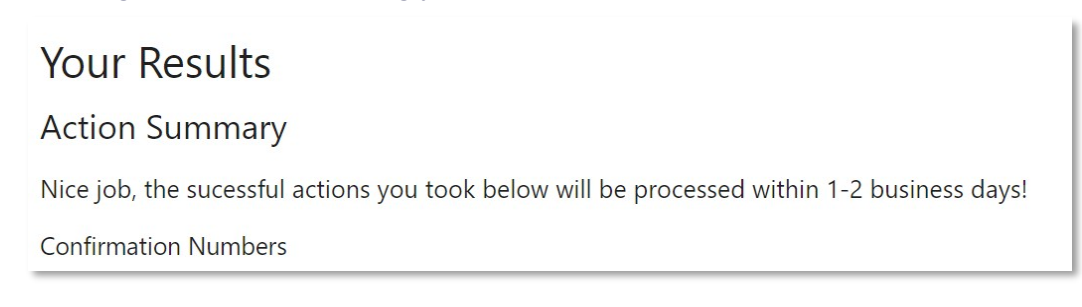

#### **Balance Projection**

The Investments website also provides a tool that allows you to estimate the future value of your account based on information that you enter. Select **Tools and Education > HSA Balance Projection Calculator** and fill in the information requested to calculate the projection.

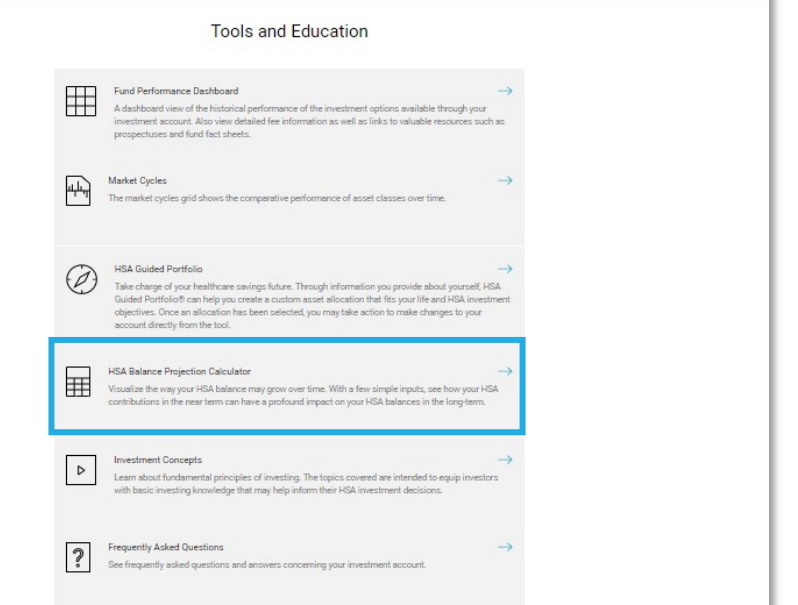

Tools & Education

Activity

Page | 19 Contact Us: (800) 523-7542, option 1 [MedcomReceipts@medcombenefits.com](mailto:MedcomReceipts@medcombenefits.com) www.medcombenefits.com

Welcome, Patricia! | Account v

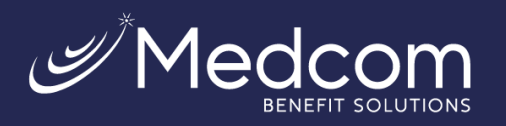

# <span id="page-20-0"></span>Account Statements on Demand

Investment account statements are separate from HSA statements. You will be notified by email when your quarterly statement has been posted. If you do not have an email on file, to access your HSA investment statements, you will need to log in to the member website.

#### <span id="page-20-1"></span>**Quarterly Statements**

To view your quarterly investment statements, select **Activity > Quarterly Statements**.

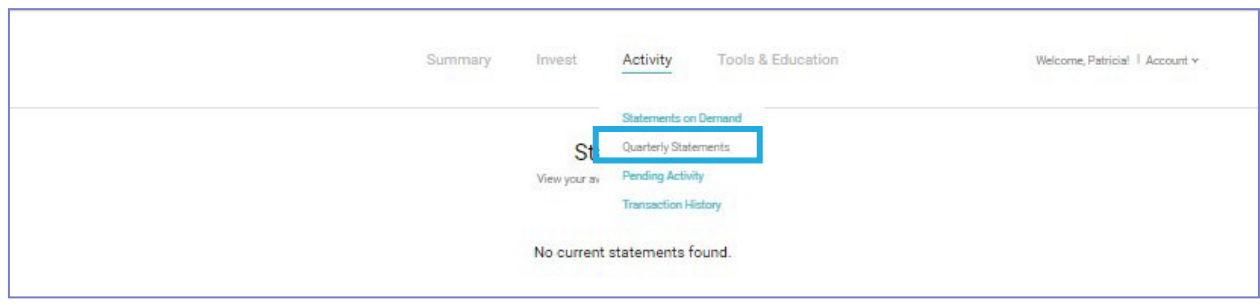

#### <span id="page-20-2"></span>**Custom Period Statement**

To generate a statement for a custom date range, select **Activity > Statement on Demand**. Because custom period statements are generated on-demand, you can generate a custom period statement by specifying the requested date range and then either taking a screen print of the statement or saving it as a pdf. The custom period statement is not archived for future reference, but you can re-run the same custom date range as needed.

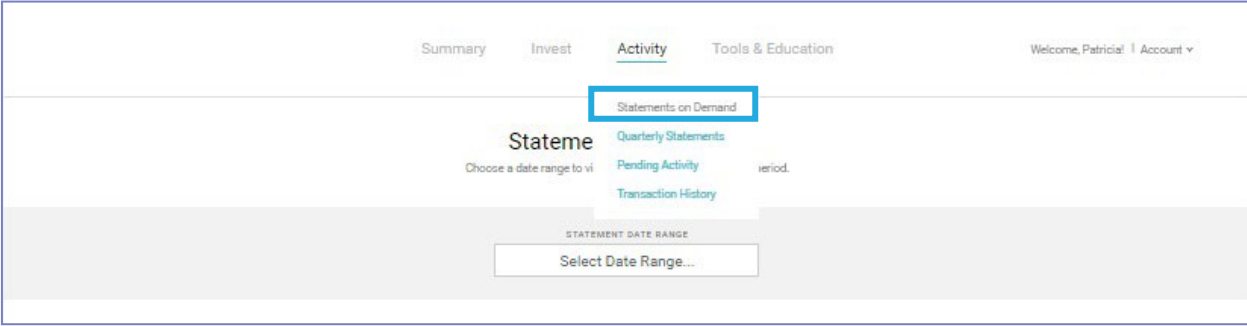

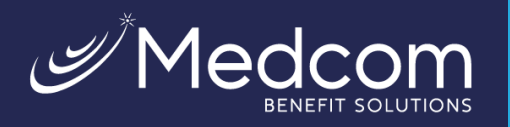

#### **Frequently Asked Questions**

#### How often are investment fund performance results updated?

Performance is updated monthly and is available on the member website. You can also link to quarterly performance updates within the member website's online HSA resources.

#### How long does it take to transfer money?

It takes 1-2 business days to transfer money to/from your HSA investment account and the transferred funds are available in 2-4 business days.

#### How can I access my HSA investment account?

You can access your HSA investment account directly from your online HSA.

#### What happens if I go below the \$1,000 threshold in my HSA?

If you go below the \$1,000 threshold you cannot put more money into your investment account until your HSA deposit balance is above the threshold. Keep in mind that when funds are transferred to your HSA investment account, the amount of the transfer cannot bring the balance of your HSA below your investment threshold.

#### Can I use my investment funds to pay for qualified medical expenses?

Yes, but the money from your HSA investment account will need to be transferred back to your HSA to pay for qualified medical expenses.

#### What does "self-directed" account mean?

Self-directed means that neither the banking partner nor the investment partner can provide investment advice such as which funds to pick. If you are seeking investment advice, utilize online resources such as Morningstar.com or consult an investment professional.

> Investments in securities through the HSA Investment account are: **Not FDIC Insured | May Lose Value | No Bank Guarantee**

\*All screen shots are for illustrative purposes only and are not intended to provide any investment advice.